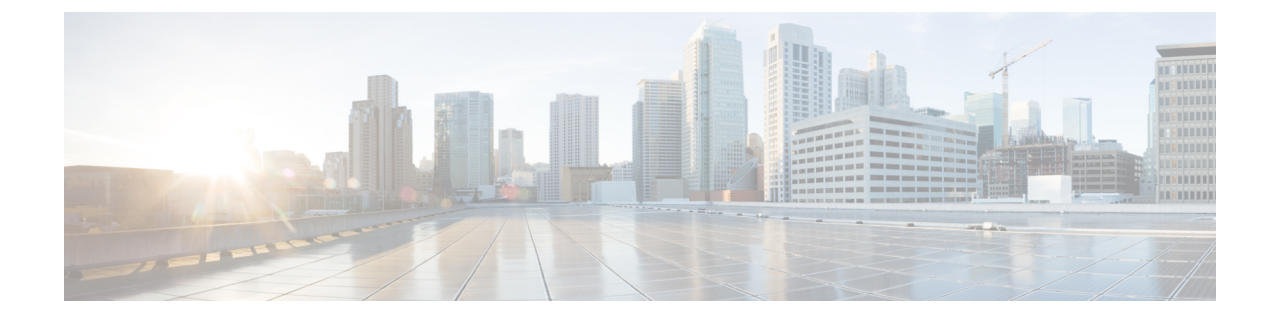

# セキュリティ ドメインとノード ルールを 使用してアクセスを制限する

- [ドメイン別にアクセスを制限する](#page-0-0) (1 ページ)
- [ノードをドメインに割り当てる](#page-0-1) (1 ページ)
- セキュリティ ドメインおよびノード [ルールのガイドラインと制限事項](#page-1-0) (2 ページ)
- セキュリティ [ドメインの作成](#page-2-0) (3ページ)
- [ノードにアクセス権を割り当てるノード](#page-2-1) ルールを作成する (3 ページ)
- [カスタムの役割と権限](#page-3-0) (4 ページ)
- RBAC ノード [ルールの設定の使用例](#page-5-0) (6 ページ)

## <span id="page-0-0"></span>ドメイン別にアクセスを制限する

制限付きセキュリティ ドメインを使用すると、テナント A などのファブリック管理者は、両 方のグループのユーザーに同じ特権が割り当てられている場合、あるユーザーグループがテナ ント B などの別のセキュリティ ドメインのユーザー グループによって作成されたオブジェク トを表示または変更できないようにすることができます。たとえば、テナントAの制限付きセ キュリティ ドメインのテナント管理者は、テナント B のセキュリティ ドメインで設定された ポリシー、プロファイル、またはユーザーを表示できません。テナント B のセキュリティ ド メインも制限されていない限り、テナントBは、テナントAで設定されたポリシー、プロファ イル、またはユーザーを表示できます。ユーザーが適切な権限を持つシステム作成の設定に対 して、ユーザーは常に読み取り専用で閲覧可能であることに注意してください。制限付きセ キュリティドメインのユーザーには、そのドメイン内で幅広いレベルの特権を与えることがで きます。ユーザーが別のテナントの物理環境に不注意で影響を与える心配はありません。

## <span id="page-0-1"></span>ノードをドメインに割り当てる

ファブリック管理者は、RBAC ノード ルールを使用して、リーフ スイッチなどの物理ノード をセキュリティ ドメインに割り当てることができます。このノード割り当てにより、そのセ キュリティ ドメイン内のユーザーは、ノード ルールの一部として割り当てられたノードにア クセスして操作を実行できます。セキュリティドメイン内のノード管理権限を持つユーザーの みが、そのドメインに割り当てられたノードを設定できます。ユーザーは、セキュリティドメ インの外部のノードにアクセスできず、他のセキュリティ ドメインのユーザーは、セキュリ ティ ドメインに割り当てられたノードにアクセスできません。セキュリティ ドメインに割り 当てられたノードで設定を作成または変更するには、そのドメインのユーザーも、port-mgmt ロールを持つドメイン all に割り当てられている必要があります。

割り当てられたノードのポートを管理するローカルユーザーを設定するときは、ドメインall での port-mgmt ロールと、ノードが割り当てられているセキュリティ ドメインでの admin ロー ルをユーザーに付与する必要があります。どちらの役割も、**[**ロール権限タイプ(**RolePrivilege Type**)**]** が [書き込み(Write)]として設定されている必要があります。 (注)

## <span id="page-1-0"></span>セキュリティドメインおよびノードルールのガイドライ ンと制限事項

セキュリティドメインとノードルールを構成する際は、次の注意事項と制限事項に従ってくだ さい。このセクションで、「制限付きノードユーザー」とは、ノードが割り当てられている制 限付きセキュリティ ドメイン内のユーザーのことです。

- 以前のリリースからCisco APICリリース5.0(x)にアップグレードする場合は、より詳細な 以前の権限を使用するルール、ポリシー、ロールを再構成する必要があります。
- Cisco APIC リリース 5.0(x) から以前のリリースにダウングレードする場合は、デフォルト のロールを手動で編集して保持する必要があります。Cisco APIC リリース 5.0(x) で変更さ れたロールは保持されます。
- RBAC ノードルールを使用してスパインスイッチを割り当てることはできません。
- RBACノードルールを作成するときは、ノードを複数のセキュリティドメインに割り当て ないでください。
- 制限付きノードユーザーは、ポリシーのみを構成できます。管理者ユーザーは、ノードの 構成とトラブルシューティングを実行する必要があります。
- 制限付きノードユーザーは、デフォルトのシステム作成の管理対象オブジェクト (MO) に アクセスできます。
- 制限付きノードユーザーは、障害ダッシュボードでファブリックレベルの障害数を表示で きます。
- 制限付きノードユーザーは、AAA サーバー、NTP サーバー、DNS サーバーなどからの ノードレベルの障害を表示できます。
- 管理者または非制限ドメインユーザーが関係ポリシーを制限ノードユーザーによって作成 されたアクセス ポリシーに関連付ける場合、そのポリシーは制限ノード ユーザーに表示 されます。
- CLI を使用して制限付きノードユーザーを構成することはできません。
- port-mgmt ロールには、事前定義されたアクセスポリシー MO が含まれています。[「カス](#page-4-0) [タム権限を設定する](#page-4-0) (5 ページ)」 の手順を使用して、MO をさらに追加できます。

### <span id="page-2-0"></span>セキュリティ ドメインの作成

この手順を使用して、セキュリティ ドメインを作成します。

- ステップ **1** メニュー バーで、**[**管理(**Admin**)**]** > **[AAA]** の順に選択します。
- ステップ **2 [**ナビゲーション(**Navigation**)**]** ペインで、**[**セキュリティ(**Security**)**]** をクリックします。
- ステップ **3 [**作業(**Work**)**]** ペインで、**[**セキュリティドメイン(**Security Domain**)**]** タブを選択します。
- ステップ **4** 作業ペインで、[アクション(**Actions**) ] > [セキュリティドメインの作成(**CreateSecurity Domain**)] の順 に選択します。
- ステップ **5 [**セキュリティ ドメインの作成(**Create Security Domain**)**]**ダイアログボックスで、次の操作を実行しま す。
	- a) **[**名前(**Name**)**]** フィールドで、セキュリティ ドメインの名前を入力します。
	- b) [説明(**Description**)] を入力します。
	- c) セキュリティドメインを制限付き **RBAC** ドメインとして設定するには、[有効(Enabled)] チェック ボックスをオンにします。

セキュリティドメインが制限付きドメインとして構成されている場合、このドメインに割り当てられ ているユーザーは、他のセキュリティドメインで構成されたポリシー、プロファイル、ユーザーを表 示できません。

d) [保存 (Save) ] をクリックします。

# <span id="page-2-1"></span>ノードにアクセス権を割り当てるノードルールを作成す る

この手順を使用して、リーフ スイッチなどの物理ノードをセキュリティ ドメインに割り当て る RBAC ノード ルールを設定します。

#### 始める前に

ノードが割り当てられるセキュリティ ドメインを作成します。

ステップ **1** メニュー バーで、**[**管理(**Admin**)**]** > **[AAA]** の順に選択します。

ステップ **2 [**ナビゲーション(**Navigation**)**]** ペインで、**[**セキュリティ(**Security**)**]** をクリックします。

- ステップ **3 [**作業(**Work**)**]** ペインで、**[RBAC** ルール(**RBAC Rules**)**]** タブと **[**ノード ルール(**Node Rules**)**]** サブタ ブを選択します。
- ステップ **4** 作業 ペインで、[アクション(**Actions**)] > [**RBAC** ノード ルールの作成(**Create RBAC Node Rule**)] の順 に選択します。
- ステップ **5** [ノード **ID** の選択(**Select Node ID**)] をクリックして、ドロップダウンリストからノードを選択します。
	- **[**ノード **ID**(**Node ID**)**]** ドロップダウン リストには、ID、名前、またはタイプでノードを並べ替 ヒント えるための追加のドロップダウン リストが含まれています。
- ステップ **6** ポートの **RBAC** ルールを割り当てるには、[ポートの **RBAC** ルールの追加(**Add RBAC Rule for Port**)] を クリックして名前を入力し、[ドメインの選択(**Select Domain**)] をクリックしてドメインをルールに関連 付けます。

[ポートの **RBAC** ルールの追加(**Add RBAC Rule for Port**)] をクリックして、ポートに複数の RBAC ルー ルを追加できます。

ステップ **7 [**保存(**Save**)**]** をクリックします。

#### 次のタスク

セキュリティドメインに割り当てられたノードを管理するユーザーを割り当てます。

### <span id="page-3-1"></span><span id="page-3-0"></span>カスタムの役割と権限

### カスタム権限を持つカスタム ロールの作成

この手順を使用して、ロールを作成し、一連の権限を選択します。

#### 始める前に

カスタム ロールで使用できる権限を判断するには、AAA RBAC [の役割および権限](cisco-apic-security-configuration-guide-release-52x_chapter3.pdf#nameddest=unique_15) にリストさ れている事前定義されたロールと権限のセットを参照してください。事前定義された特権で公 開されていない管理対象オブジェクト(MO)への読み取りまたは書き込みアクセスが必要な 場合は、[カスタム権限を設定する](#page-4-0) (5 ページ) で説明されているように、カスタム権限を設 定できます。

- ステップ **1** メニュー バーで、**[**管理(**Admin**)**]** > **[AAA]** の順に選択します。
- ステップ **2 [**ナビゲーション(**Navigation**)**]** ペインで、**[**セキュリティ(**Security**)**]** をクリックします。
- ステップ **3 [**作業 **(Work)]** ペインで、**[**ロール(**Roles**)**]** を選択します。
- ステップ **4 [**作業 **(Work)]** ペインで、[アクション(Actions)] アイコン ドロップダウン リストをクリックし、**[**ロール の作成(**Create Role**)**]** を選択します。
- ステップ **5** [ロールの作成(**Create Role**)] 画面で、次の操作を実行します。
- a) **[**名前(**Name**)**]** フィールドに、ロールの名前を入力します。
- b) [説明(**Description**)] フィールドに、説明を入力します。
- c) [権限の追加(**Add Privileges**)] をクリックします。表示されている [権限の選択(**Select Privileges**)] ウィンドウで、必要なチェックボックスを選択して、ロールに対する 1 つまたは複数の権限を選択し ます。
- d) [権限の選択(Select Privileges)] ウィンドウで、[選択(**Select**)] をクリックします。

ステップ **6 [**保存(**Save**)**]** をクリックします。

#### 次のタスク

custom-privilege-1 などのカスタム権限を選択した場合は、[カスタム権限を設定する](#page-4-0) (5 ペー [ジ\)](#page-4-0)の手順に従って、このカスタム権限で公開される管理対象オブジェクト(MO)を選択しま す。

### <span id="page-4-0"></span>カスタム権限を設定する

この手順を使用してカスタム権限を設定し、事前定義された権限で公開されていない1つ以上 の管理対象オブジェクト (MO) への読み取りまたは読み取り/書き込みアクセス権を提供しま す。

管理対象オブジェクト クラスについては、『Cisco APIC [管理情報モデル](https://developer.cisco.com/site/apic-mim-ref-api/) リファレンス』で説 明されています。MOクラスごとに、そのクラスの読み取りまたは読み取り/書き込み権限を持 つ事前定義されたロールがリファレンスに記載されています。

事前定義された権限ごとに、Cisco APIC [のロールと権限のマトリクスを](https://www.cisco.com/c/dam/en/us/td/docs/Website/datacenter/apicroles/roles.html)使用して、MO クラス のリストと読み取り/書き込み権限を表示できます。

MO クラスへの読み取りまたは書き込みアクセス権限を持つカスタム権限を設定するには、 APIC REST API を使用する必要があります。API を使用する場合は、『*Cisco APIC REST API* 設定ガイド』を参照してください。

以下の形式で APIC REST API POST を作成して送信し、クラス aaa:RbacClassPriv のオブジェクトを作成 します。

#### 例:

{

POST https://<APIC-IP>/api/node/mo/uni/rbacdb/rbacclpriv-<moClassName>.json

```
"aaaRbacClassPriv":
{
    "attributes":
    {
        "name": "<moClasssName>",
        "wPriv": "<privilege>",
        "rPriv": "<privilege>"
    }
}
```

```
}
```
URI の *moClassName* 値に、アクセスを設定するオブジェクト クラスの名前を含めます。

ペイロードで、次の属性を指定します。

- name:アクセスを設定するオブジェクト クラスの名前。
- wPriv:クラスのオブジェクトへの書き込みアクセスを含むカスタム権限の名前。
- rPriv:クラスのオブジェクトへの読み取りアクセスを含むカスタム権限の名前。

カスタム権限に読み取りおよび書き込みアクセスを割り当てるには、wPrivとrPrivの両方にカスタム権限 の名前を入力します。

#### 例

{

この例は、クラス fabric:Pod のオブジェクトへの読み取りアクセスと書き込みアクセ スの両方を使用して、カスタム権限 custom-privilege-1 を設定する方法を示していま す。

POST https://apic-aci.cisco.com/api/node/mo/uni/rbacdb/rbacclpriv-fabricPod.json

```
"aaaRbacClassPriv":
    {
        "attributes":
        {
            "name": "fabricPod",
            "wPriv": "custom-privilege-1",
            "rPriv": "custom-privilege-1"
        }
    }
}
```
#### 次のタスク

[カスタム権限を持つカスタム](#page-3-1) ロールの作成 (4 ページ) で説明されている手順を使用して、 カスタム権限をカスタム ロールに追加します。

## <span id="page-5-0"></span>**RBAC** ノード ルールの設定の使用例

このセクションでは、このドキュメントで説明されている構成オプションが混在するユース ケースについて説明します。各オプションの詳細については、このドキュメントの他の部分を 参照してください。ユースケースは、次のシナリオに基づいています。

Cisco Application Centric Infrastructure (ACI) ファブリックに複数のテナントと複数のリーフノー ドがあるとします。マルチテナンシーの場合、ユーザーが特定のテナントと特定のリーフノー ドのセットのみを管理できるようにする必要があります。次に例を示します。

- User1 は Tenant1、リーフノード 101 と 102 のみを管理できます。
- User2 は Tenant2、リーフノード 201 および 202 のみを管理できます。

次の図では要件を説明しています。

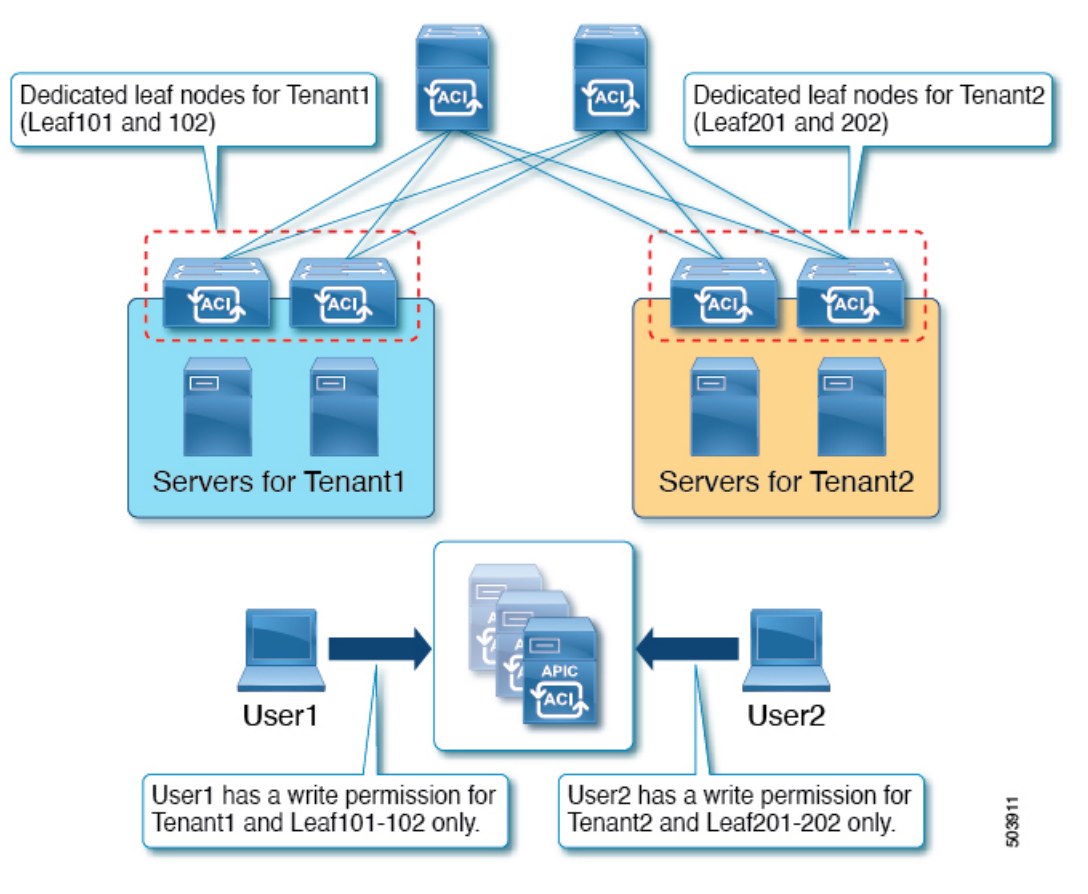

これは、セキュリティドメインと RBAC ノードルールを使用して実現できます。高レベルで は、構成手順は次の通りです。

- **1.** セキュリティドメインの作成
- **2.** RBAC ノードルールの作成
- **3.** ユーザーの作成

次の図は、この例の User1 の構成間の関係を示しています。

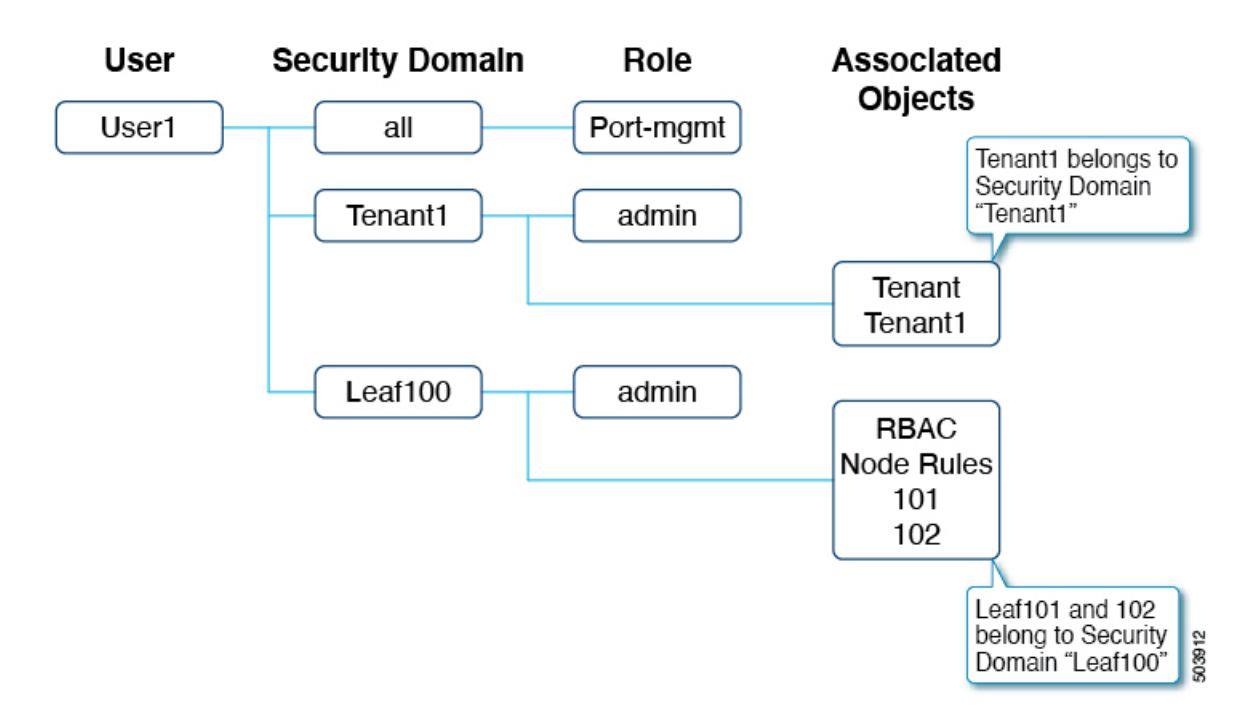

User1 には 3 つのセキュリティドメインがあります。

- すべての port-mgmt ロール:User1 が割り当てられたリーフノードでポート関連の構成を 管理できるようにします。
- 管理者ロールを持つ Tenant1:User1 が Tenant1 を管理できるようにします。
- 管理者ロールを持つ Leaf100:User1 が Leaf101 と 102 を管理できるようにします。

以降の項では、より詳細に構成手順について説明します。

#### 手順 **1**:セキュリティドメインの作成

最初の手順は、セキュリティドメインTenant1とLeaf100を作成することです。これらのセキュ リティドメインを組み合わせることができますが、この例では個別のセキュリティドメインを 使用しています。

ドメインを作成するには、GUI で **[**管理(**Admin**)**]** > **[AAA]** > **[**セキュリティ(**Security**)**]** > **[**セキュリティドメイン(**Security Domains**)**]** > **[**セキュリティドメインの作成(**CreateSecurity Domain**)**]** に移動します。

この例では、セキュリティドメイン Leaf100 の [制限付きドメイン(**Restricted Domain**)] が有 効になっています。これにより、User1 はインターフェイス ポリシーグループ、VLAN プー ル、および異なるセキュリティドメインの他のユーザーによって作成された他のアクセスポリ シーを表示できません。例外は、デフォルトのインターフェイスポリシーです。制限付きドメ インの構成に関係なく、デフォルトのインターフェイスポリシーはリーフRBACユーザーに表 示されます。つまり、制限付きドメインが有効になっている場合、ユーザーはデフォルトポリ シーの構成を変更できません。

テナントRBACの場合、テナントはセキュリティドメインに関連付けられている必要がありま す。この例では、Tenant1 をセキュリティドメイン「Tenant1」に関連付けます。ドメインを作 成するには、GUI で **[**テナント(**Tenant**)**]** > **[**ポリシー(**Policy**)**]** > **[**セキュリティドメイン (**Security Domains**)**]** に移動します。

#### 手順 **2: RBAC** ノードルールを作成する

次の手順では、RBAC ノードルールを作成して、Leaf101 と Leaf102 をセキュリティドメイン Leaf100に追加します。RBACノードルールを作成するには、GUIで**[**管理(**Admin**)**]**>**[AAA]**> > **[**セキュリティ(**Security**)**]** > **[RBAC** ルール(**RBAC Rules**)**]** > **[**ノード ルール(**Node Rules**)**]** > **[RBAC** ノード ルールの作成(**Create RBAC Node Rule**)**]** に移動します。

#### 手順 **3**:ユーザーを作成する

最後の手順は、ユーザー User1 を作成することです。ユーザーを作成するには、GUI で **[**管理 (**Admin**)**]** > **[AAA]** > **[**ユーザー(**Users**)**]** > **[**ローカルユーザーの作成(**Create Local User**)**]** に移動します。

セキュリティとロールの構成手順で、次のセキュリティドメインとロールを選択します。

- all:書き込み権限を持つロール port-mgmt
- Leaf100:書き込み権限を持つロール admin
- Tenant1: 書き込み権限を持つロール admin

#### **RBAC** ノードルールの確認

User1 は Tenant1、Leaf 101 および 102 のみを管理できます。次に例を示します。

- User1 は、書き込み権限を持つ Tenant1 と読み出し権限を持つ共通テナント以外の他のテ ナントを参照することはできません。
- User1 は、リーフセレクタで Leaf101 および 102 以外の他のリーフノードを表示できませ  $h_{\rm o}$

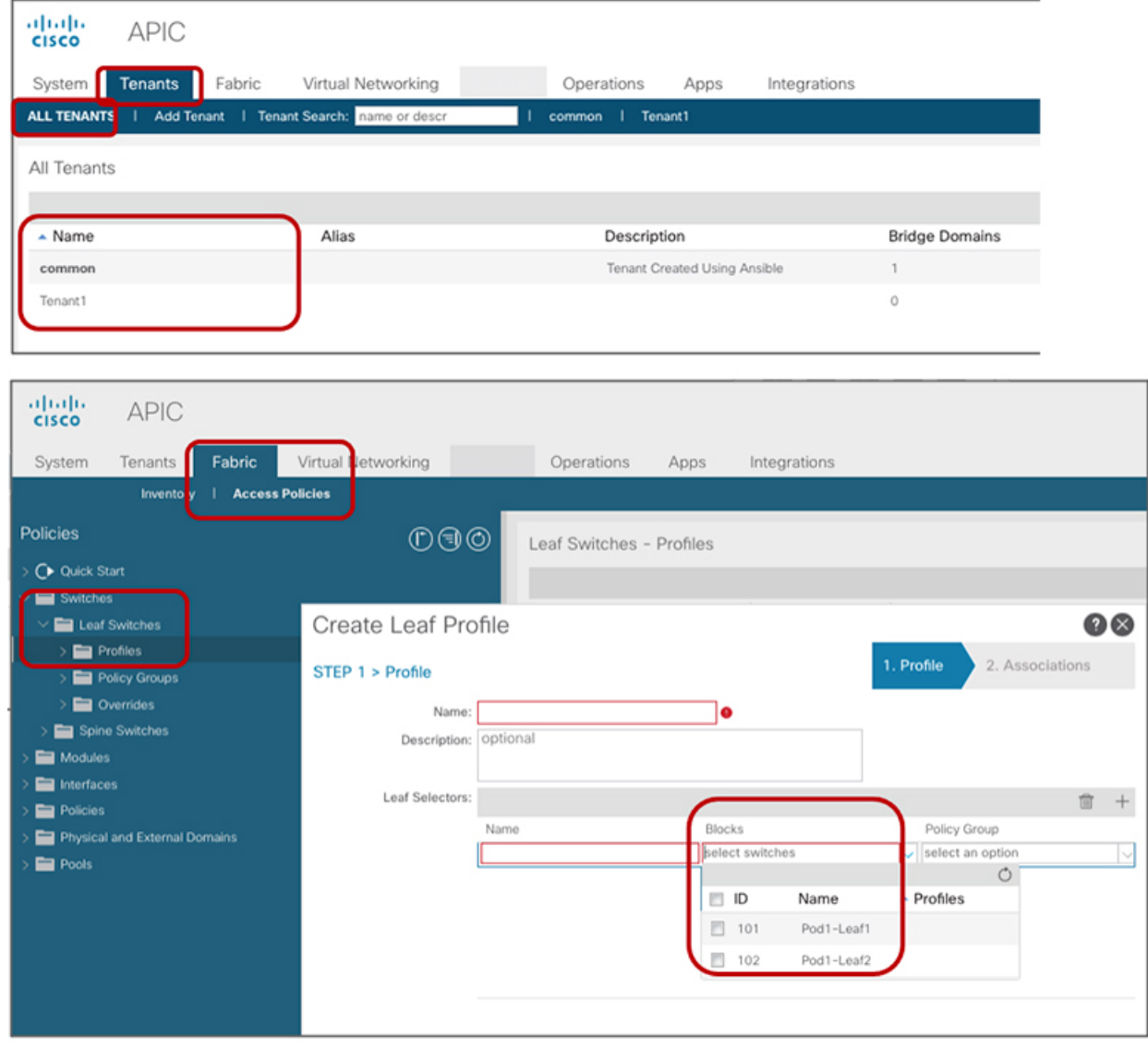